# **2018-2019 YSU CCP Continuing Student Form Guide**

#### **Before you sit down to fill out the form, please make sure you have the following:**

- 1. Your *My*YSU (aka Penguin) portal username (it's the first half of your YSU email and is on your YSU ID).
- 2. Your *My*YSU (aka Penguin) portal password can't remember your password? Reset at mypassword.ysu.edu. Reset it here.
- 3. Your high school CCP course schedule if you plan to take college classes in the high school.

If you have any questions, please email  $ccp(a)$  ysu.edu.

## **Step One**

You can access the form online at [ccp-app.ysu.edu.](file:///C:/Users/jnpruzinsky/AppData/Local/Microsoft/Windows/Temporary%20Internet%20Files/Content.Outlook/ZO3AC9IO/ccp-app.ysu.edu)

Log in with your *My*YSU (aka Penguin) Portal username and password.

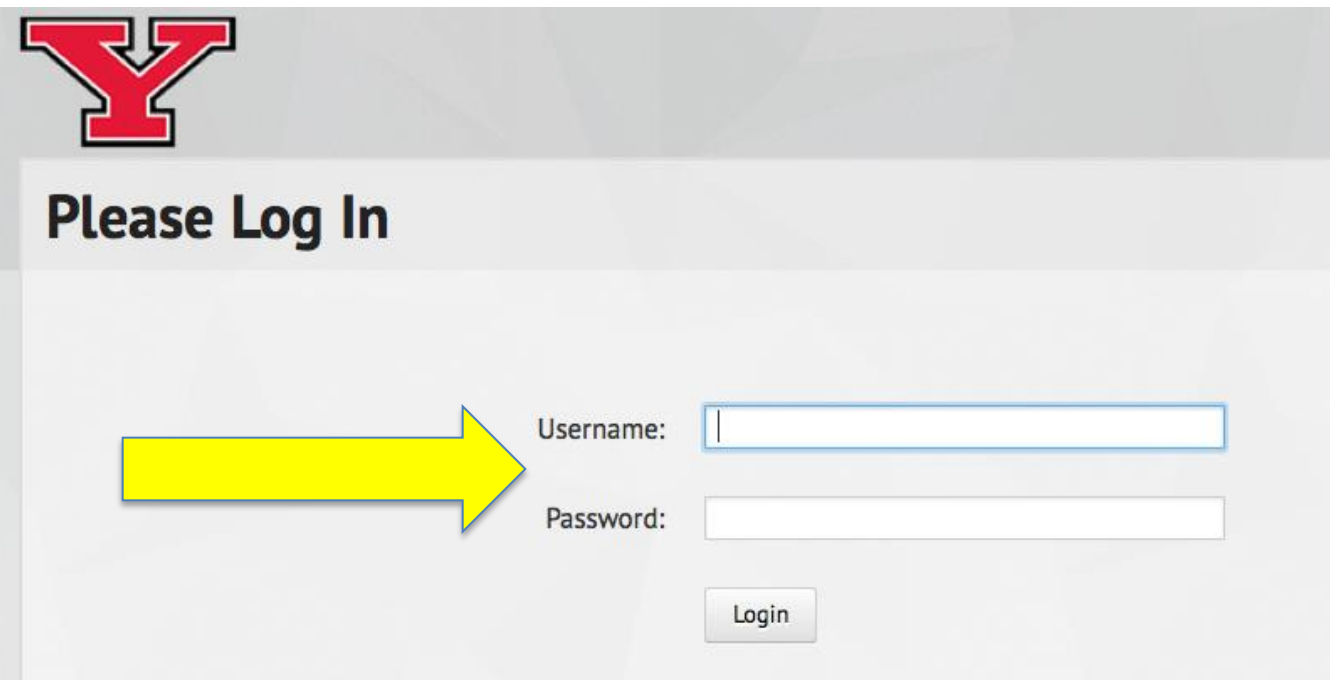

#### **Step Two**

Review the screen. Is your name in the top right corner?

- If yes, click on **Select Interested Courses**.
- If no, please contact the YSU CCP office  $(ccp@ysu.edu)$  before continuing.

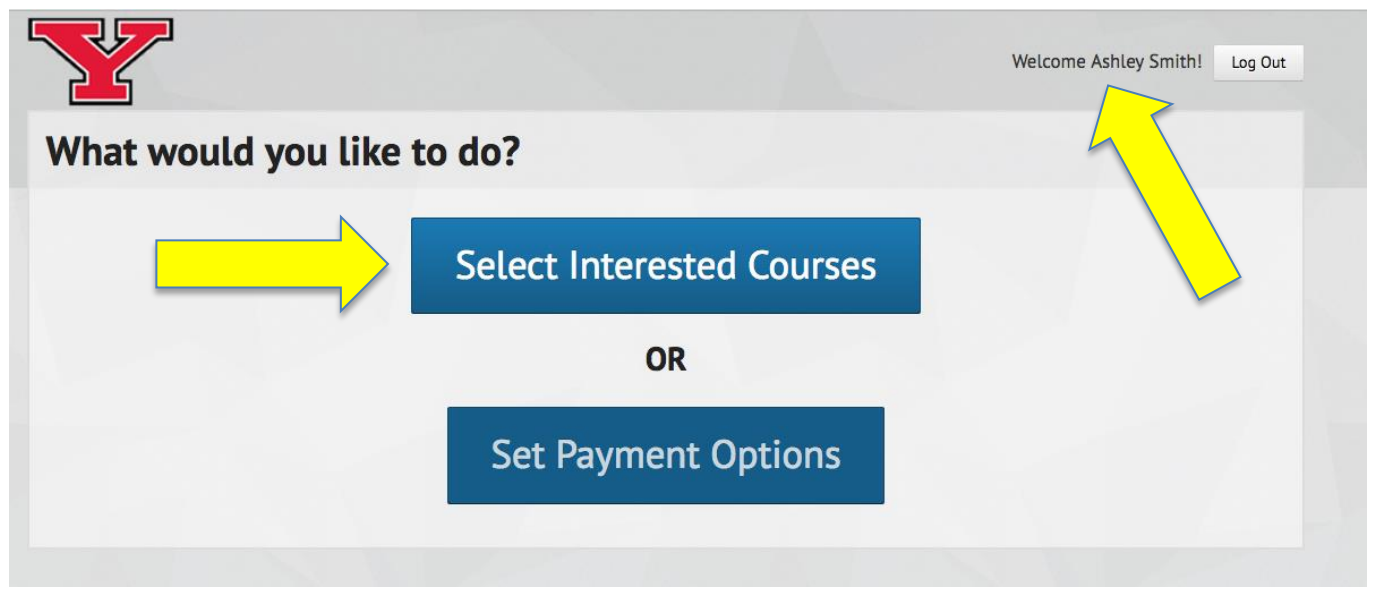

## **Step Three**

Is your county and high school correct?

- If yes, move on to Step Four.
- If no, please use the drop down's to select the correct county and/or school.

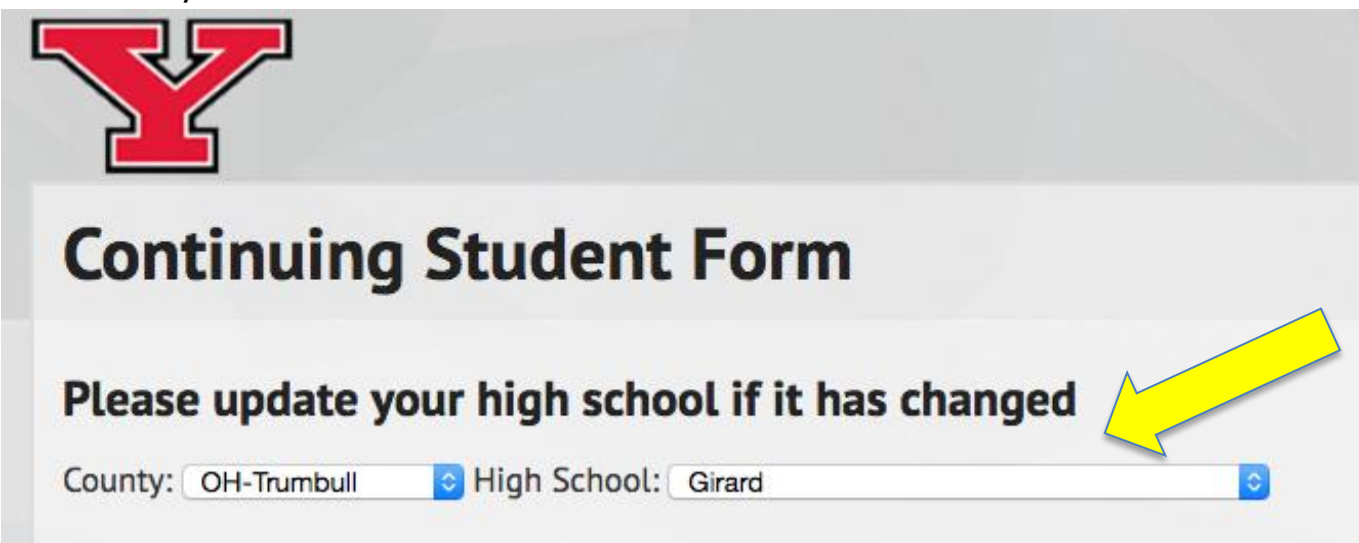

## **Step Four**

Are you interested in enrolling for campus courses?

- If yes, check the first box if you are interested in summer courses. Check the second box if you are interested in fall and/or spring. Check both boxes if you want to do both.
- If no, leave both blank.

**Interested Major:** Do you know what you want to study once you graduate HS?

- If yes, select the major from the drop down box.
- If no, select Undecided from the drop down box.

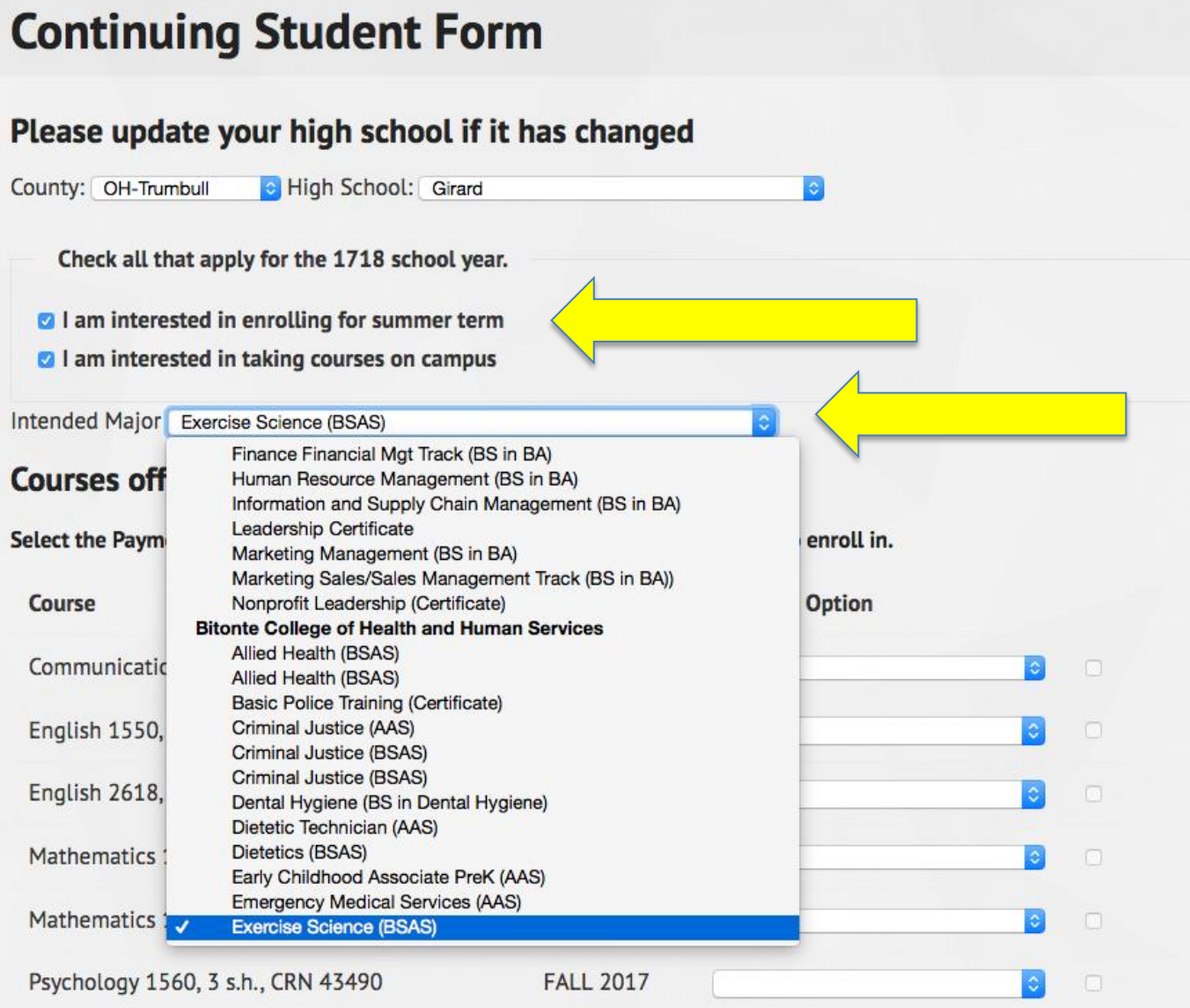

## **Step Five**

Review the courses offered at your high school. Skip this step if none are listed.

Select the Payment Option and then check the box for each course you wish to enroll in.

#### **Payment Options:**

Option A: Self-Pay; you pay for all costs associated with the course. Option B: State-Pay; your school pays for tuition and textbooks.

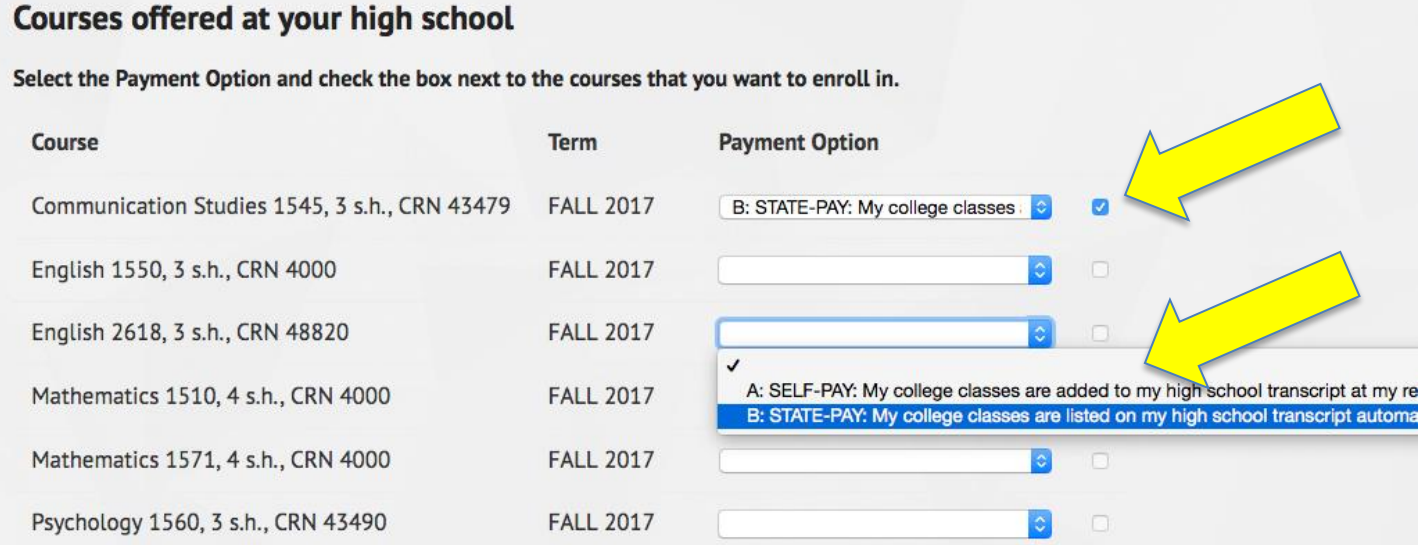

## **Step Six**

Review your selections:

- Is your name, county and high school correct?
- If you are interested in taking campus courses did you check the box (es)?
- Did you select a payment option and check the box for each course you are interested in?

If everything is correct, click Save.

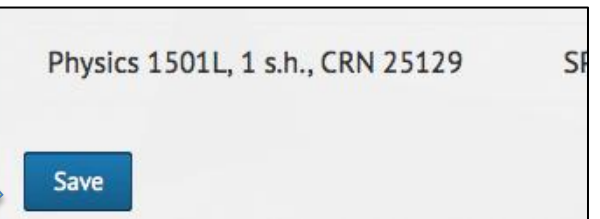

You will see a message that your form was successfully submitted.

Please check your YSU email account regularly for program updates, requests for updated ACT/SAT scores, placement testing and appointments with your academic advisor.

As a reminder, **admission to the program is not the same as course placement.** YSU uses a combination of ACT/SAT scores and placement tests. You may have to do testing to qualify, even if you did not complete any testing last year.

Did you take the ACT/SAT again? Email [ccp@ysu.edu](mailto:ccp@ysu.edu) your scores!

#### **Step Seven - Academic Advisement**

As a CCP Continuing Student, you are required to see a YSU academic advisor.

You have been added to an online advisement course in Blackboard called 18-19 CCP Continuing Student Academic Advisement. It provides directions on how to complete your advisement depending on where you are taking classes – at the high school, on campus or online.

Directions on how to log in and navigate Blackboard are sent to your YSU email account. If you did not receive it, email [ccp@ysu.edu.](mailto:ccp@ysu.edu)